## **JE POSSÈDE DÉJÀ UN COMPTE CERTIFIÉ PAR FRANCECONNECT**

Je dois avoir en ma possession **le code confidentiel** délivré avec le **certificat d'immatriculation** (ex-carte grise) si je fais la démarche pour quelqu'un d'autre. Si je n'ai pas de compte ANTS:

• Je me rends sur: *https://ants.gouv.fr*;

- Je clique sur « Mon Espace » en haut à droite de l'écran;
- Je vais à la rubrique [Je crée un compte]/[En remplissant les champs suivants];
- Je renseigne mes informations personnelles, je recopie le code (captcha) et je coche la case « J'accepte les conditions générales d'utilisation et les règles de confidentialité »;
- Je confirme la création de mon compte en cliquant sur le lien d'activation contenu dans le mail qui m'a été envoyé par l'ANTS.

Je suis redirigé vers la page [Vous y êtes presque!].

- Je finalise la création du compte en définissant un mot de passe, je renseigne ma civilité et je crée une question secrète.
- Je suis maintenant connecté au site et je peux commencer ma démarche. Un second mail de l'ANTS me sera envoyé, il contient mon identifiant.

# **FÉLICITATIONS!**

Je me suis identifié avec succès. Pour commencer ma démarche, je me munis maintenant de la notice correspondant à ma demande.

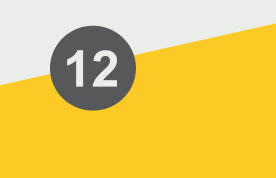

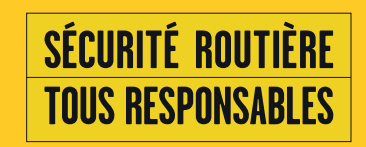

 $\rightarrow$ 

Mes démarches d'immatriculation de véhicule<br>••••••••••••••••••••••••••••••

# Je me connecte à mon espace ANTS

**PERMIS DE CONDUIRE MES DÉMARCHES** 

Version du 19 septembre 2019. I © Cette notice est un document simplifié. Elle ne peut se substituer aux textes législatifs et réglementaires, ainsi qu'aux instructions applicables en la matière.

MI/SG/DICOM/09-2019

République Française République d'immatriculation de circulation de matricial de matricial de circulation de matricial de matricial Certificat Prince de circulación; Osvédcení o registración esta kukhoqo esta kukhoqo esta kukhoqo esta kukhoqo esta kukhoqo esta kukhoqo esta kukhoqo esta kukhoqo esta kukhoqo esta kukhoqo esta kukhoqo esta kukhoqo esta kukhoqo esta Perriso de circulación; Osvédení o registraci; Registracias aplieciba;<br>Permiso de circulación; Osvédení o registracias; Aδεla kukλoφopia;<br>Permiso de circulación; Osvédení o registracione; Registracias aplieciba;<br>Zulassungs

# **Connexion au site de l'Agence nationale des titres sécurisés (ANTS)**

- Je me rends sur: *https://immatriculation.ants.gouv.fr*
- Je clique sur « Mon Espace ».

Je peux m'identifier de deux manières différentes:

- ➜ Via **FranceConnect**
- ➜ Via **les identifiants** et **mot de passe** de mon compte ANTS, et **le code confidentiel** fourni avec le certificat d'immatriculation de mon véhicule (CIV, ex-carte grise )

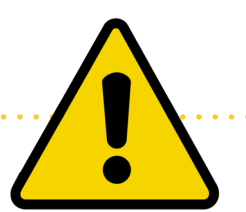

L'authentification via FranceConnect garantit une connexion simple et sécurisée pour toutes les téléprocédures. Par la suite, elle me permet d'être informé de l'avancement de ma démarche et d'échanger avec le service en charge du dossier. En effet, l'instructeur peut me demander des informations ou des justificatifs complémentaires si nécessaire.

La connexion via le compte ANTS avec l'usage du code confidentiel ne permet de réaliser que les trois téléprocédures suivantes : « Vendre ou donner mon véhicule », « Refaire mon certificat d'immatriculation ex-carte grise

(perdu, volé ou abîmé) » et « Modifier l'adresse sur mon certificat d'immatriculation, ex-carte grise ». L'authentification via son compte FranceConnect est obligatoire pour toutes les autres téléprocédures.

## **JE POSSÈDE DÉJÀ UN COMPTE CERTIFIÉ PAR FRANCECONNECT**

. . . . . . . . . . . . . . . . .

- Je vais à la rubrique [Je possède déjà un compte, je m'identifie.
- Je clique sur le bouton « S'identifier avec FranceConnect ».
- Sur le portail FranceConnect, je renseigne mon identifiant et mon mot de passe correspondant à ce compte (*impots.gouv.fr* **ou** *ameli.fr* **ou** *idn.laposte.fr* **ou** « mobile connect et moi »).

### **JE NE POSSÈDE PAS ENCORE DE COMPTE CERTIFIÉ PAR FRANCECONNECT**

Pour créer un compte certifié par FranceConnect, je me rends sur l'un des 4 sites suivants : *impots.gouv.fr* **ou** *ameli.fr* **ou** *idn.laposte. fr* **ou** « mobile connect et moi ».

## ➜ **Création d'un compte via impots.gouv.fr**

- Je me rends sur: *https://www.impots.gouv.fr*
- Je clique sur « mon espace particulier ».
- Je renseigne mon numéro fiscal à treize chiffres (situé en haut à gauche de la première page de ma dernière déclarationde revenus), le numéro d'accès en ligne à sept chiffres (également situé en haut à gauche de la première page de ma dernière déclaration de revenus) et le revenu fiscal de référence (montant figurant sur la page de garde de mon dernier avis d'impôt sur le revenu dans le cadre [Vos références] ou sur le dernier avis de taxe d'habitation), dans la rubrique [Création de mon espace particulier] ;

• Je crée mon mot de passe et je renseigne mon adresse mail.

J'ai 24 heures pour confirmer la création de mon compte en cliquant sur le lien d'activation reçu par mail.

Plus d'informations sur:

*https://www.impots.gouv.fr/portail/particulier/acceder-mon-espace*

#### ➜ **Création d'un compte via ameli.fr**

- Je me rends sur: *https://assure.ameli.fr*
- Je clique sur « Je crée mon compte » dans la rubrique [Je veux un compte].
- Je renseigne mon nom de naissance, n° de sécurité sociale, date de naissance, code postal et je clique sur « Continuer ».
- Je reçois un code provisoire par courrier sous huit jours.
- Après obtention du code provisoire:
- Je retourne sur *https://assure.ameli.fr*
- Dans la rubrique [J'accède à mon compte], j'entre mon numéro de sécurité sociale ainsi que mon code provisoire, puis je clique sur « Valider »;
- Je crée mon code définitif à huit chiffres.

Si je souhaite accéder à mon compte **immédiatement** sans attendre les huit jours de délivrance de mon code provisoire, il faudra renseigner, en plus des informations précédemment citées, les informations personnelles suivantes : **une partie des chiffres de mon relevé d'identité bancaire** (RIB), et **une partie des chiffres de ma carte Vitale.**

#### ➜ **Création d'un compte via idn.laposte.fr**

- Je me rends sur *https://www.idn.laposte.fr*
- Je clique sur « Je m'inscris » et je saisis mon adresse mail puis je clique sur « Valider ».
- Je remplis le formulaire d'inscription.
- Je clique sur le lien d'activation envoyé sur mon adresse mail.
- Je tape le code reçu par sms et je choisis un jour de rendezvous avec le **facteur pour qu'il puisse vérifier mon identité**. Après le passage de mon facteur, je reçois un e-mail confirmant l'activation de mon IDentité Numérique.
- ➜ **Création d'un compte via « mobile connect et moi »**
- Seuls les abonnés Orange bénéficient de ce service (bientôt disponible chez les autres opérateurs).
- Je télécharge gratuitement l'application « mobile connect et moi »;
- J'ouvre l'application téléchargée et je saisis mon numéro de téléphone;
- Je crée mon code confidentiel à quatre chiffres et je renseigne mon adresse mail;
- Je confirme mon adresse mail en cliquant sur le lien qui m'a été envoyé;
- Je suis les instructions sur mon téléphone pour scanner ou photographier ma pièce d'identité (carte nationale d'identité ou passeport);
- Je me prends en photo pour finaliser la création de mon identité numérique.

**Je peux maintenant me connecter à mon Espace sur https://immatriculation.ants.gouv.fr.**

- Je clique sur « Mon Espace »;
- Je vais à la rubrique [Je possède déjà un compte, ie m'identifie]:
- Je clique sur le bouton [S'identifier avec FranceConnect];
- Je m'identifie à l'aide du compte que je viens de créer.

#### **POUR INFORMATION**

- Les identifiants FranceConnect me permettent aussi d'accéder
- aux pré-demandes de carte nationale d'identité,
- aux pré-demandes de passeport, et aux démarches relatives
- au permis de conduire.